## **Memulai rapat video dari Google Meet untuk pengguna GSuite UGM**

1. Buka [Google Meet](https://meet.google.com/)

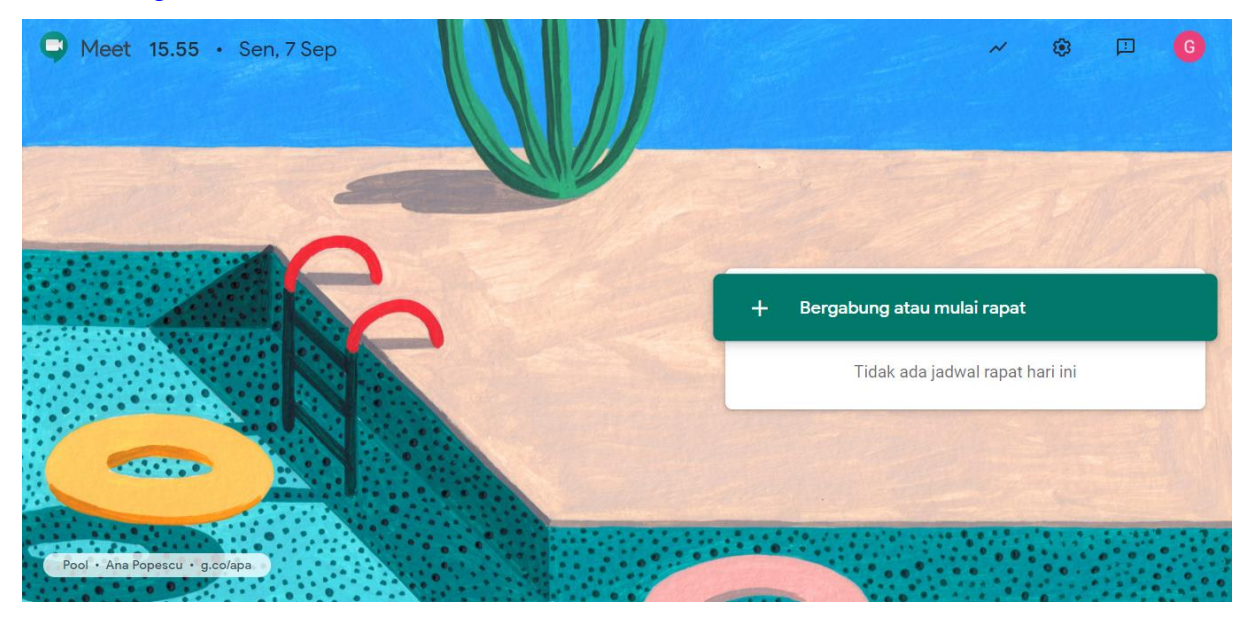

 $\times$ 

2. Klik Bergabung atau mulai rapat

Bergabung atau mulai rapat

Masukkan kode atau judul rapat. Untuk membuat rapat baru, masukkan judul atau biarkan kosong.

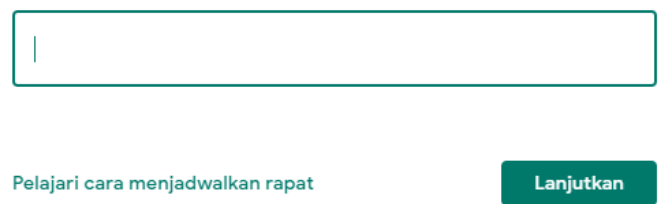

- 3. Jika ingin memulai rapat baru, isikan judul rapat pada kolom tersedia atau biarkan kosong, lalu klik Lanjutkan
- 4. Jika ingin bergabung dengan rapat yang sudah ada, masukkan kode rapat pada kolom yang tersedia,
	- klik Lanjutkan, contoh kode rapat ujt-avgk-ibf

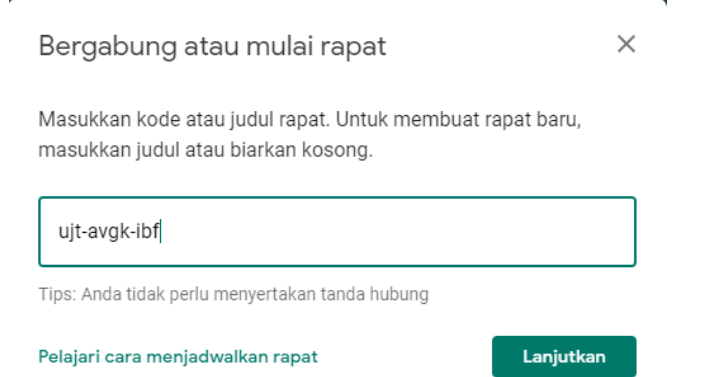

5. Halaman persiapan rapat akan muncul, jika sudah siap, klik Gabung Sekarang

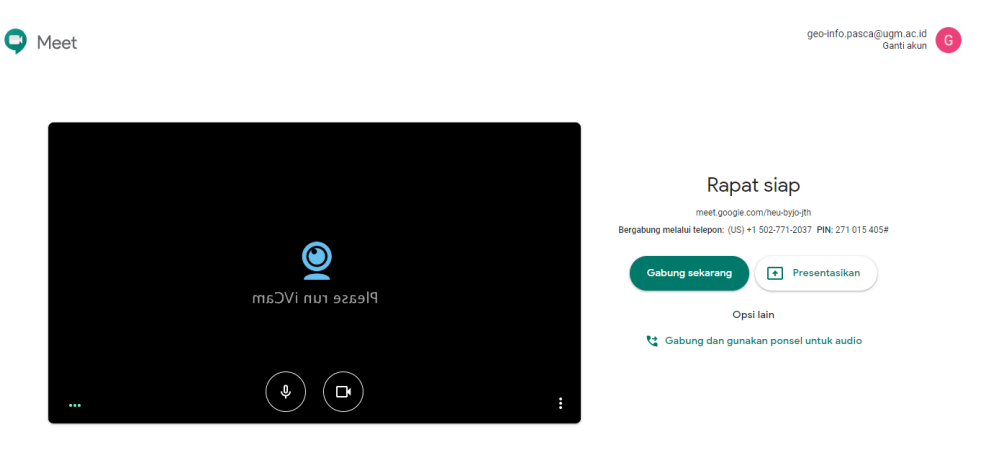

## **Memulai rapat video dari Google Calender untuk pengguna GSuite UGM**

1. Buka [Google Calendar](https://calendar.google.com/)

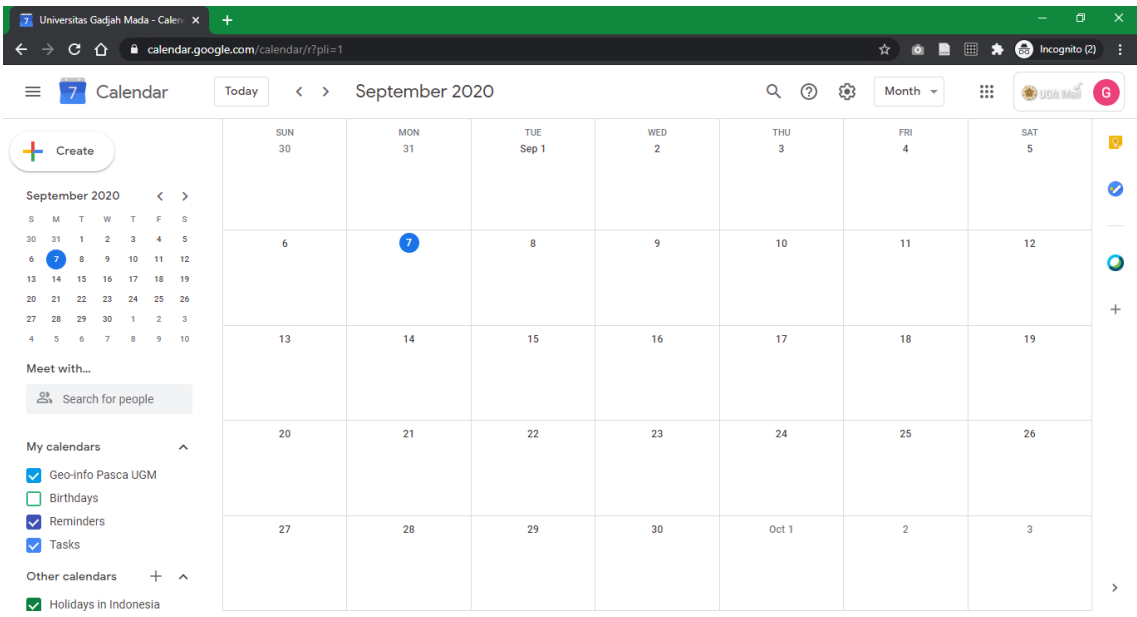

2. Ubah pengaturan kalender berdasarkan bulan atau Month kanan atas

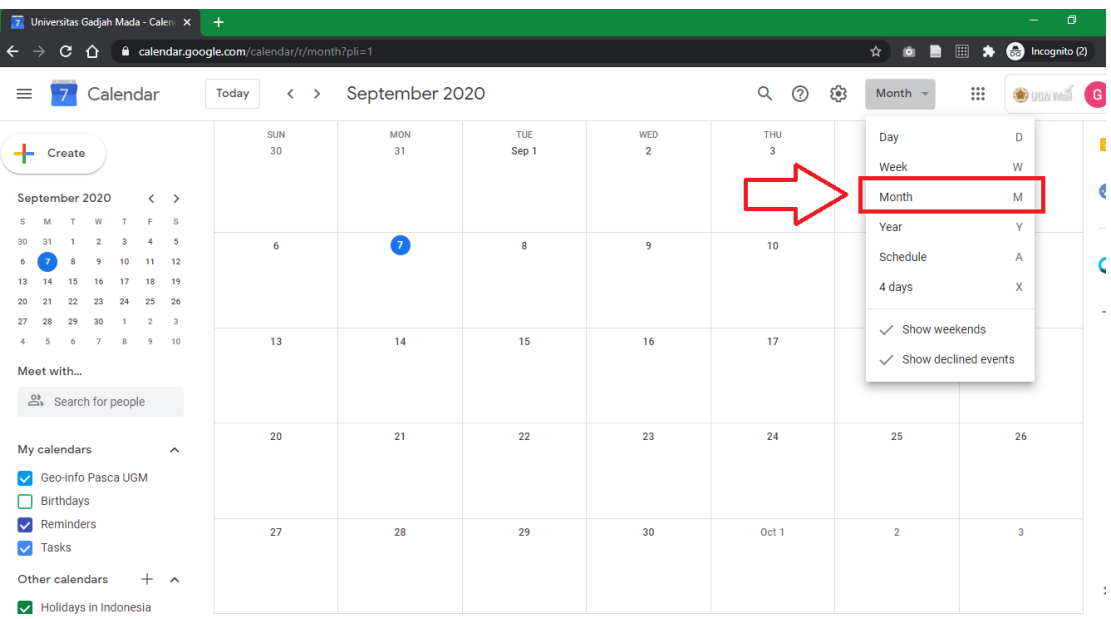

3. Pilih tanggal rapat sesuai rencana misal pada panduan ini tanggal 13 September 2020, Klik kotak kosong pada tanggal yang dimaksud

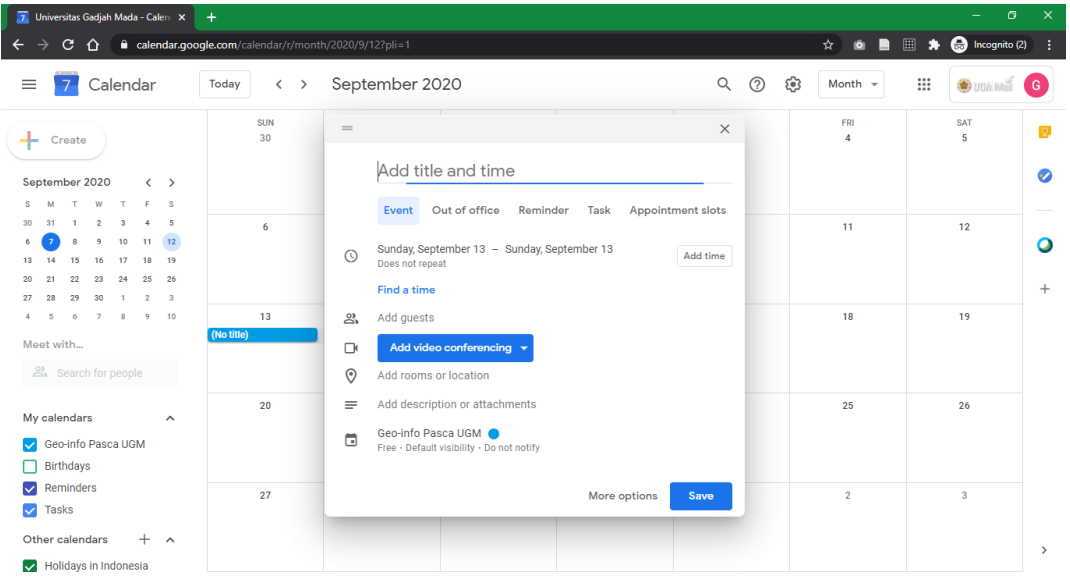

4. Masukkan judul rapat pada kolom paling atas, tambahkan waktu rapat pada bagian  $\frac{A_{\text{dd time}}}{A_{\text{dd time}}}$ , pilih waktu mulai dan selesai, pada panduan ini 13.00-14.00, sesuaikan zona waktu (misal GMT +07:00)

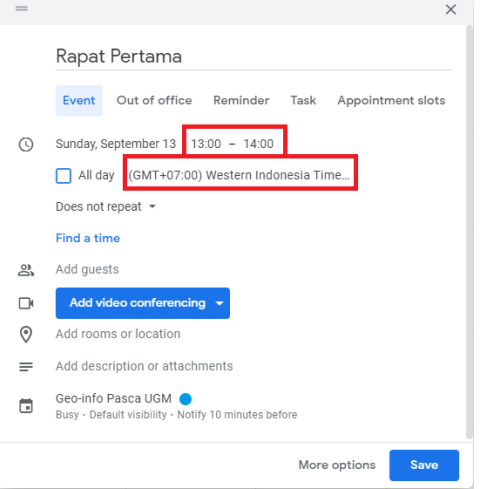

5. Tambahkan undangan partisipan menggunakan email (jika ada), dengan memasukkan email pada kolom Add guest

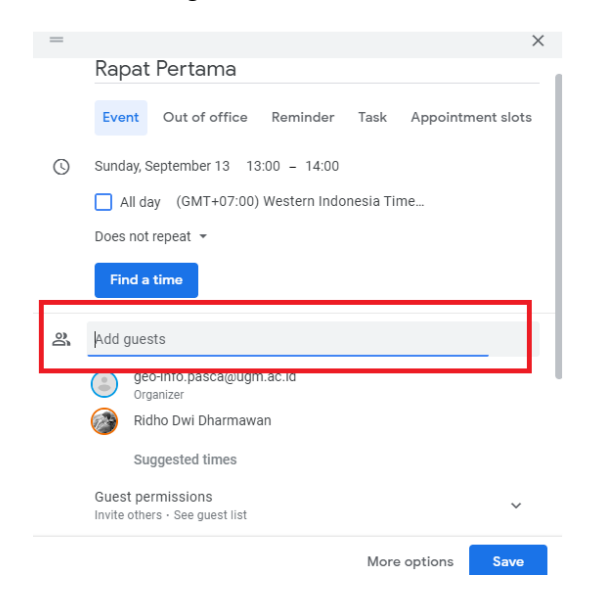

6. Tambahkan Google Meet dengan mengklik Add video conferencing, lalu pilih Google Meet

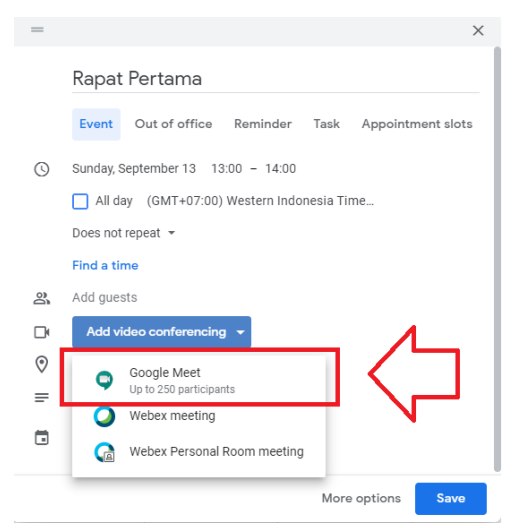

7. Link Google Meet akan muncul, link ini kemudian digunakan untuk memulai rapat dan untuk disebarluaskan kepada peserta rapat yang dikehendaki

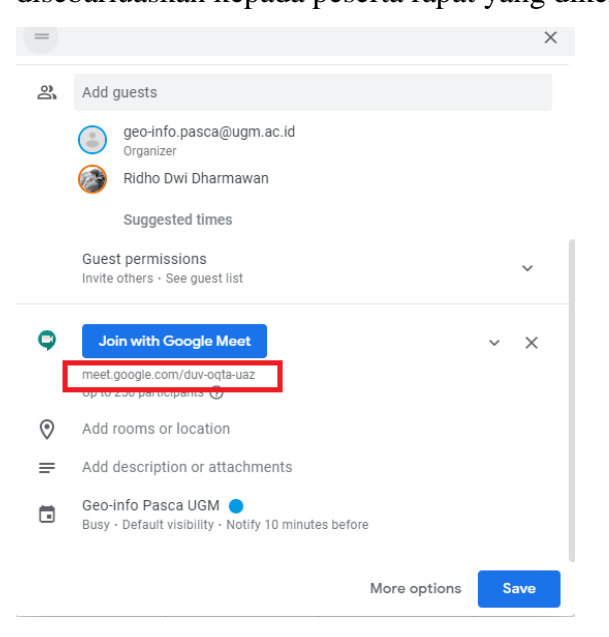

- 8. Tambahkan deskripsi jika ada, seperti agenda, lampiran atau semacamnya yang berhubungan dengan rapat yang akan dilaksanakan
- 9. Klik Save atau simpan jika semua sudah sesuai